## Seven Steps to Launch Your Neighborhood Lead Generation in Command

Click each step below.

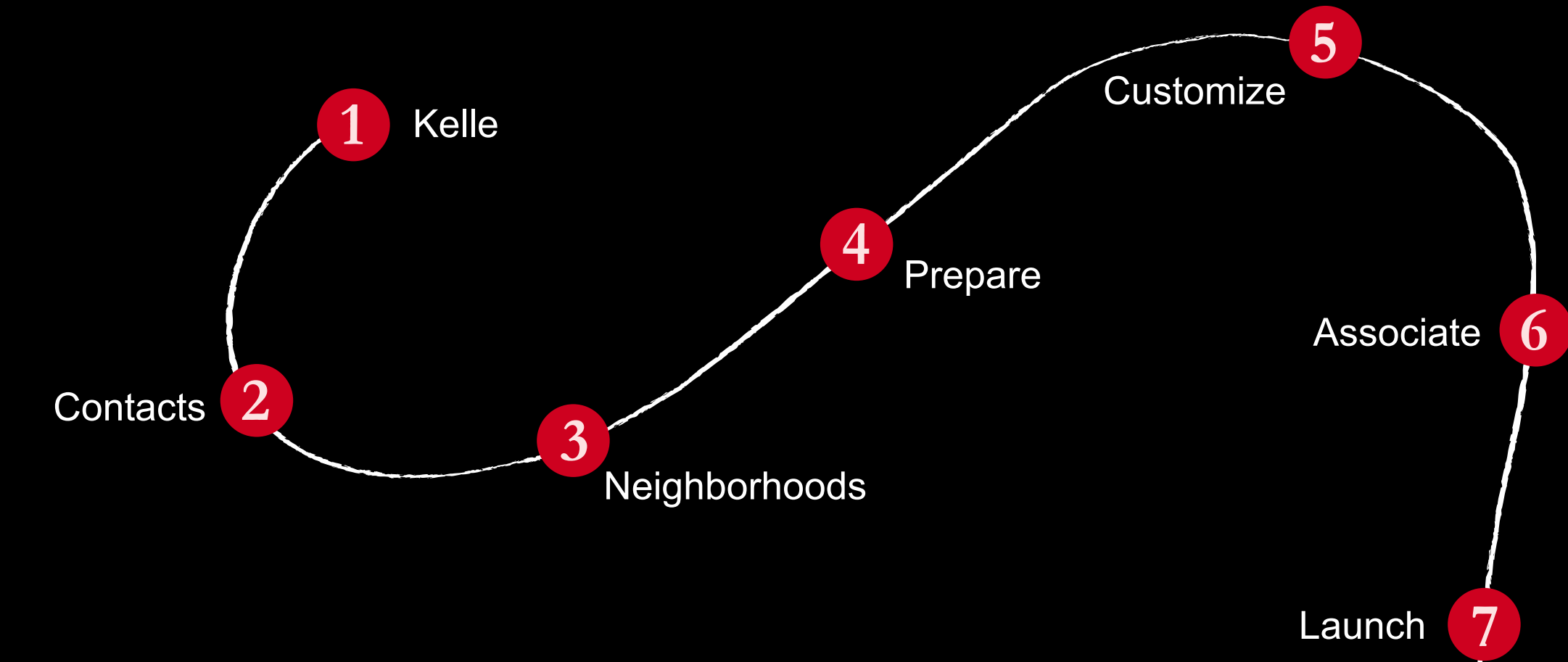

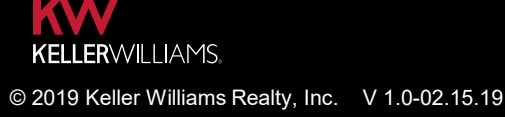

 $\begin{pmatrix} 1 \\ 1 \end{pmatrix}$ 

## Add Contacts with Kelle

kw

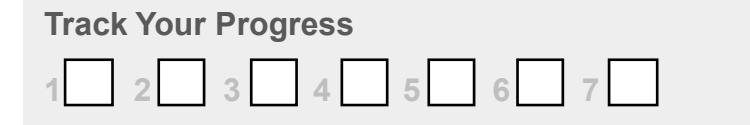

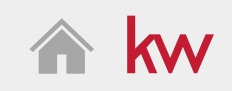

- 1. Make sure your Kelle app is up to date! ?
- 2. Open Kelle
- **3.** Say, "Hey Kelle, add contact" (?
- 4. Enter contact information ?
- 5. Save contact information
- 6. Update information on the go

**Done**

### WHY:

Seamlessly grow your database and stay top-of-mind while on the go.

© 2019 Keller Williams Realty, Inc. V 1.0-02.15.19

Seven Steps to Launch Your Neighborhood Lead Generation in Command **Track Your Progress** 

### Add Neighborhoods to Contacts Rollingwood

## **1 2 3 4 5 6 7**

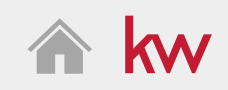

- 1. Log in to Command ?
- 2. Navigate to Contacts ?
- 3. Select a contact from your database
- 4. Click Add Neighborhood to add neighborhoods to the contact
	- Search by neighborhood name or find each neighborhood on the map

**Done**

### WHY:

**BOULD!** 

Provide your contacts with real-time information that is relevant to them, their home, their family and their lives.

## Identify Your Neighborhoods

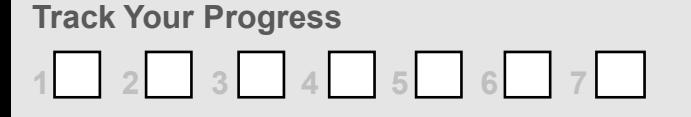

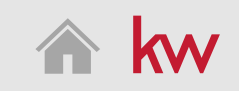

- 1. Navigate to Settings
- 2. Connect your MailChimp account ?
	- To create a free MailChimp account, click here
- 3. Navigate to My Neighborhoods
- 4. Click Add Neighborhoods
- 5. Select your relevant neighborhoods on the map
- 6. Click Next then Complete
	- Landing Pages will be associated in Step 6: Associate Your Landing Pages With Your Neighborhoods

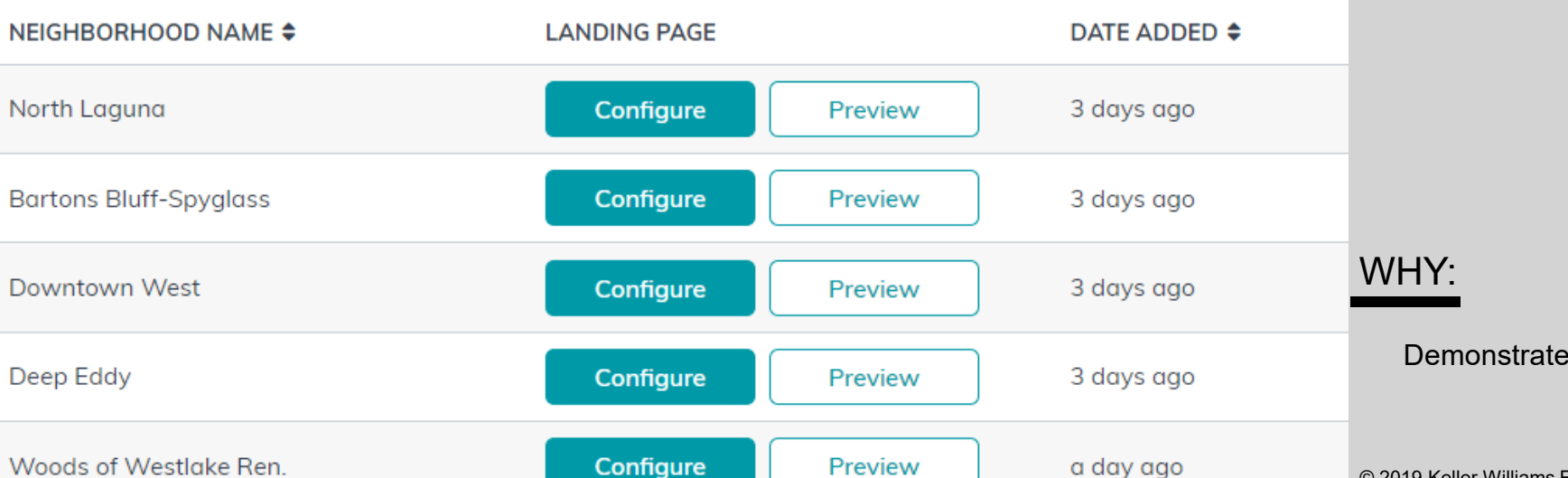

### **Done**

#### Demonstrate your hyperlocal expertise.

#### © 2019 Keller Williams Realty, Inc. V 1.0-02.15.19

## Prepare Your Market Neighborhood Snapshot

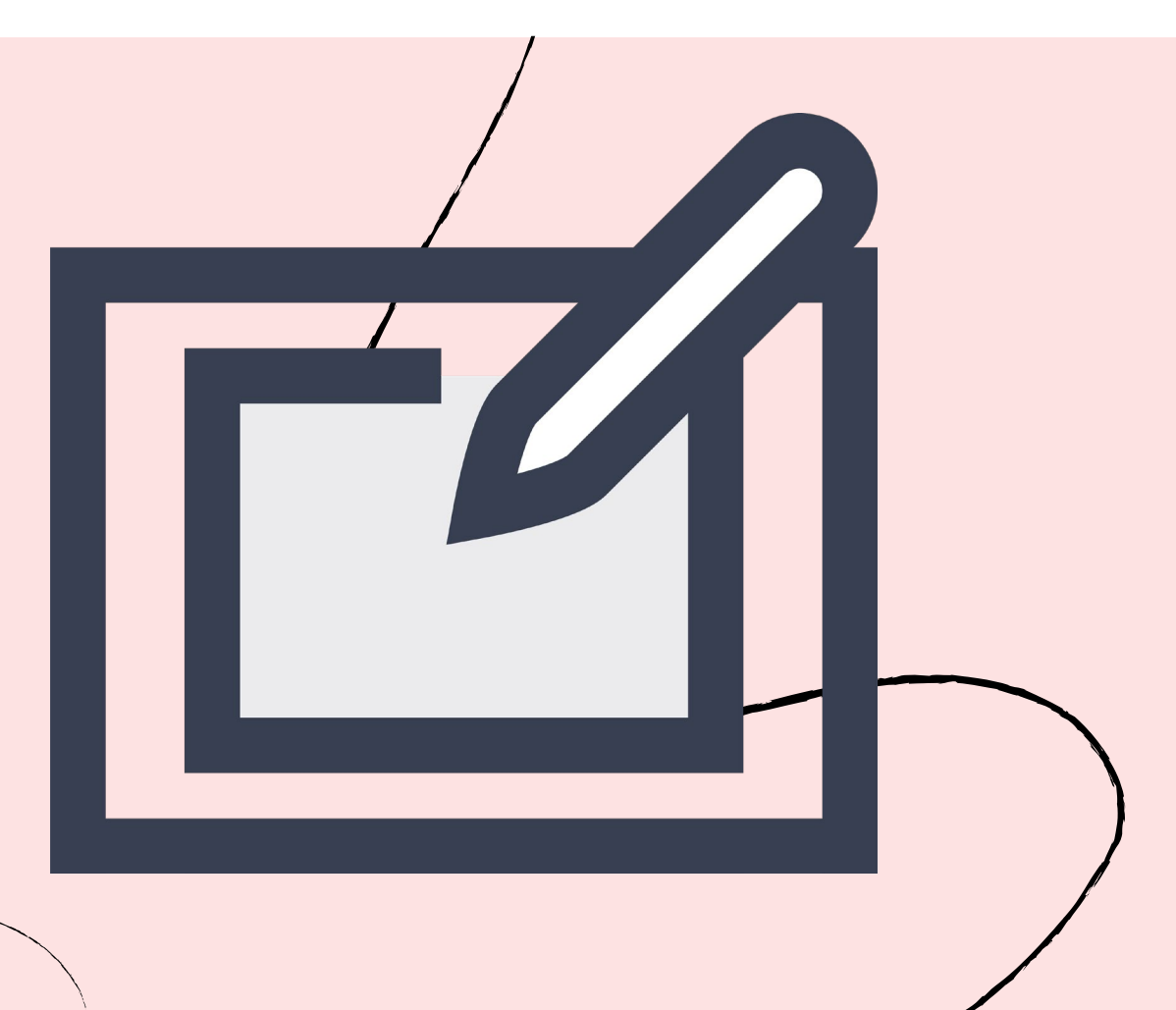

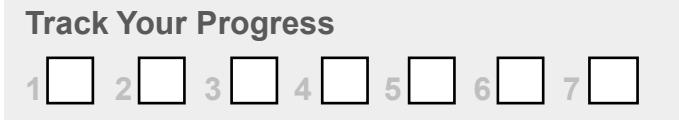

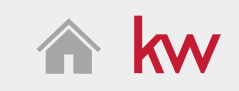

- 1. Navigate to SketchHouse ?
- 2. Click Create Custom Template
- 3. Select Market Neighborhood Snapshot, click Create **Sketch**
- 4. Select your color from the dropdown menu:
	- Red
	- **Blue**
	- **Dark**
- 5. Click Save
- 6. Click Preview LP or Preview Email to see your Snapshot

**Done**

### WHY:

Prepare the key component that drives your monthly neighborhood nurture touch campaign

## Customize Your Web Template

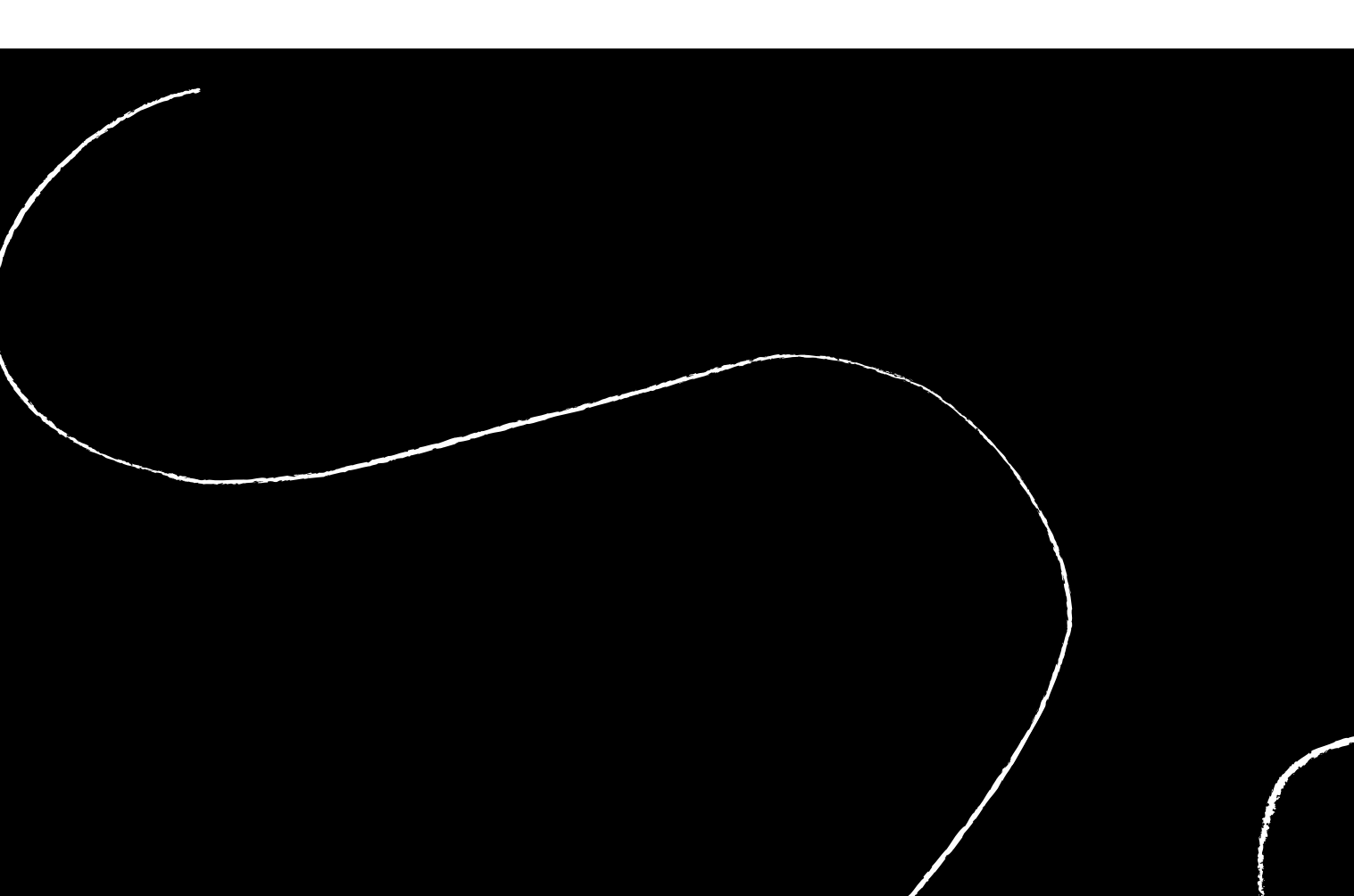

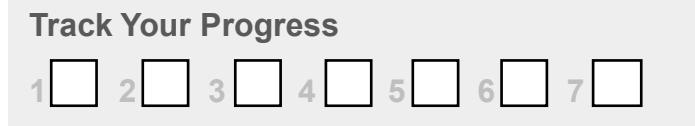

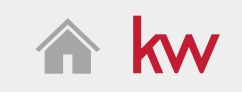

- 1. Navigate to SketchHouse ?
- 2. Click Create Custom Template
- 3. Select Web and click Create Sketch
- 4. Confirm or change the web page name at the top righthand corner of the page
- 5. Customize your web template using the design panel on the right-hand side.
	- **Layout**
	- **Content**
	- Widgets: Customizable elements (i.e. agent branding, lead form, local insights, etc.)
- 6. Click Save and Configure. Review the web template name and click Confirm
- 7. Customize your widgets with personalized information. When done, click Apply Changes.
- 8. Click Publish
- 9. Click URL to preview what your contacts will see
- 10. Repeat this process for each of your selected neighborhoods

**Done**

### WHY: WHY:

Show off why you are the local expert in your selected that automatically update and automate  $\alpha$ 

# Associate Your Landing Pages with Your Neighborhoods

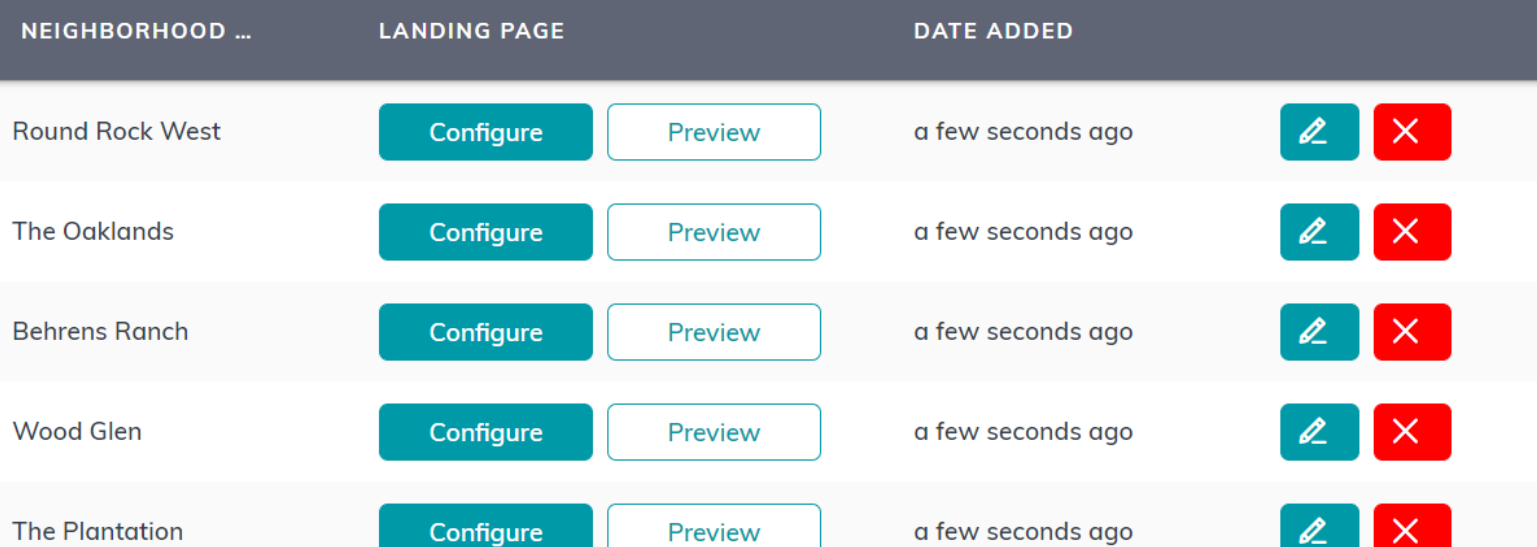

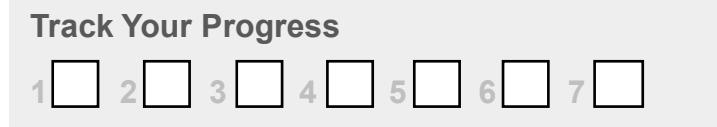

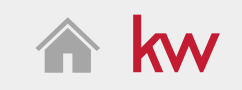

- 1. Navigate to Settings
- 2. Navigate to My Neighborhoods
- 3. Click the edit icon  $\boxed{2}$
- 4. From the dropdown, select the appropriate neighborhood landing page
- 5. Click Save
- 6. Click Preview to see what the page will look like for your contact
- 7. Repeat this process for each of your selected neighborhoods

**Done**

### WHY:

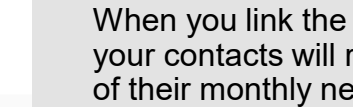

When you link the landing page you created to a neighborhood, your contacts will receive that customized landing page as a part of their monthly neighborhood nurture drip campaign.

## Launch Your Monthly Neighborhood Nurture SmartPlan

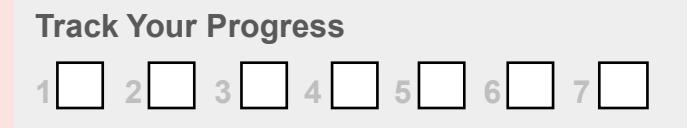

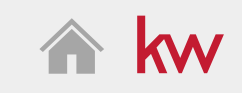

- 1. Navigate to Contacts
- 2. Select a contact
- 3. Make sure their neighborhoods are accurate
- 4. Click Get Neighborhood Snap URL to preview the page or to share directly through text, social media, or email
- 5. Click Add to SmartPlan
- 6. Click the Add to SmartPlan icon next to the Monthly Neighborhood SmartPlan

**Done**

### WHY:

Stay top-of-mind with your contacts through real-time information about the neighborhoods that matter to them.